# STP-status en algemene instellingen configureren op de SG350XG en SG550XG  $\overline{a}$

### Doel

Een overbruggingslus of het overspannen van een boomlijn kan een netwerkstroomonderbreking veroorzaken omdat het pakket dat op het netwerk wordt verzonden voorgoed kan lus, het netwerk vertraagt. Spanning-Tree Protocol (STP) voorkomt lusvorming wanneer switches of bruggen via meerdere paden onderling verbonden zijn. Spanning-Tree Protocol implementeert het 802.1D IEEE-algoritme door BPDU-berichten (Bridge Protocol Data Unit) uit te wisselen met andere switches om lijnen te detecteren en vervolgens de loop te verwijderen door geselecteerde bridge interfaces te sluiten. Deze algoritme garandeert dat er slechts één actief pad bestaat tussen twee netwerkapparaten. SG350XG en SG550XG bieden klassieke STP, Rapid STP (RSTP) en Multiple STP (MSTP).

Het doel van dit document is om u te tonen hoe u STP Status en Global Settings op de SG350XG en SG550XG moet configureren.

Opmerking: De stappen in dit document worden uitgevoerd onder de modus Geavanceerd weergeven. Als u de modus Geavanceerd wilt wijzigen, gaat u naar de rechterbovenhoek en selecteert u Geavanceerd in de vervolgkeuzelijst Display Mode.

# Toepasselijke apparaten

• SG350XG router

• SG550XG router

# **Softwareversie**

- SG350XG v2.0.0.73
- SG550XG v2.0.0.73

#### Mondiale instellingen configureren

Stap 1. Meld u aan bij het programma voor webconfiguratie en kies Spanning Tree > STPstatus en wereldwijde instellingen. De pagina STP-status en algemene instellingen wordt geopend:

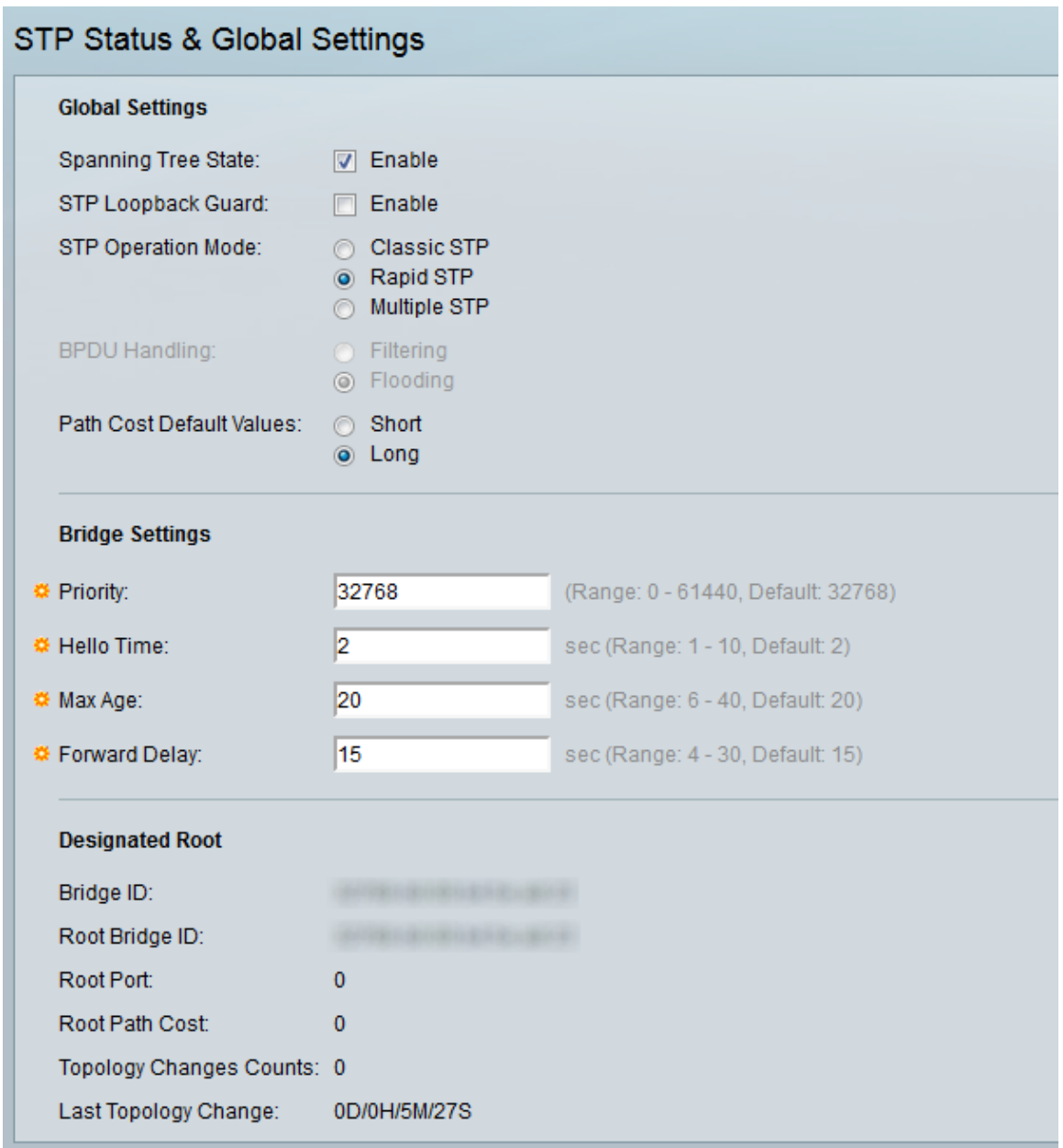

<span id="page-1-0"></span>Stap 2 . Controleer in het veld Spanning Tree State het vakje Enable om STP in te schakelen. Standaard wordt het programma afgevinkt.

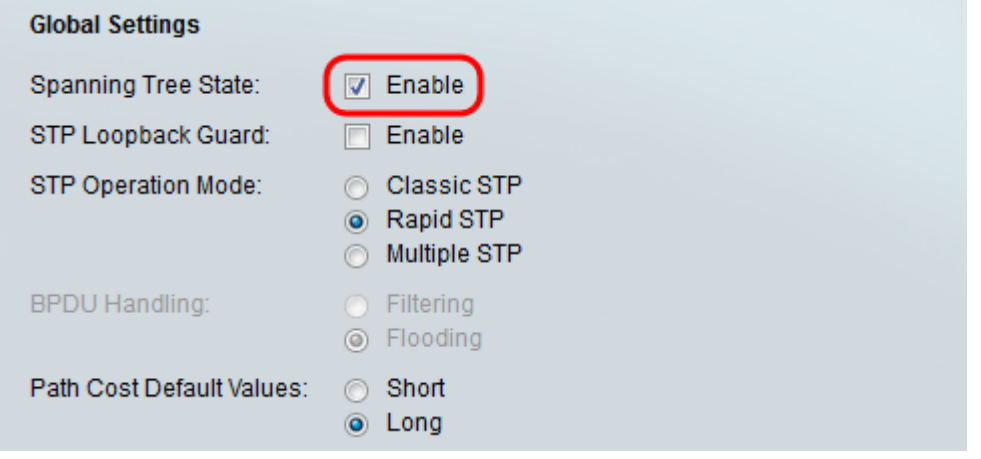

Stap 3. STP Loopback Guard biedt extra bescherming tegen Layer 2-verzendlijnen. Een lus wordt gecreëerd wanneer een STP die haven in een overtollige topologie blokkeert onjuist overschakelt naar de door:sturen staat. Dit gebeurt meestal omdat een van de poorten van een fysiek redundante topologie (niet noodzakelijk de STP-blokkerende poort) niet langer

STP-BPDU's ontvangt. Als u STP Loopback Guard wilt inschakelen, schakelt u het vakje Enable in om STP-Loopback Guard in te schakelen.

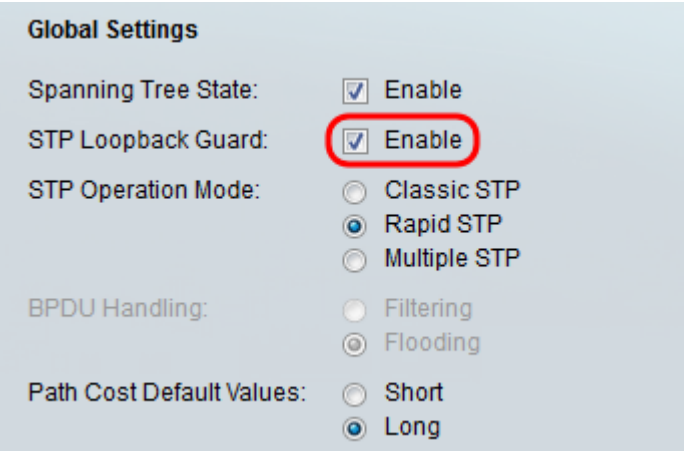

Stap 4. Selecteer de STP-werkingsmodus die u wilt gebruiken.

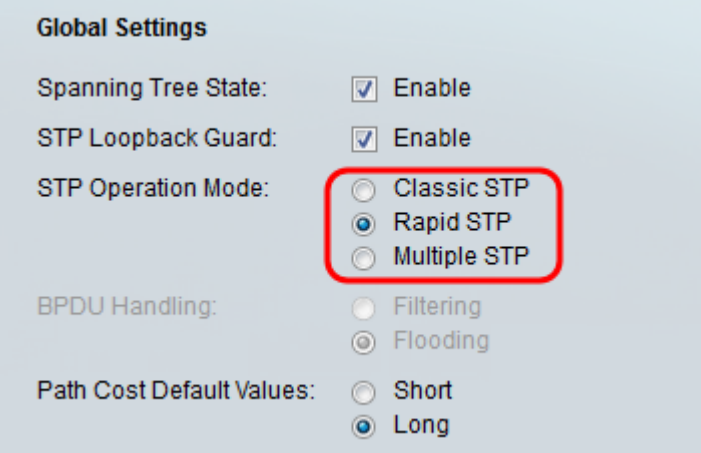

De beschikbare opties zijn:

- Klassieke STP STP is een netwerkprotocol van de verbindingslaag dat een lus-vrije topologie voor om het even welk aangesloten LAN waarborgt. De basisfunctie van STP is het voorkomen van bruggen en het garanderen van uitzending-straling.
- Rapid STP Rapid Spanning Tree Protocol (RSTP) is een Layer 2-netwerkprotocol dat wordt gebruikt om een lusvrije topologie te verkrijgen. RSTP is een uitgebreide versie van Spanning Tree Protocol (STP) die snellere convergentie biedt om een lusvrije topologie te verkrijgen.
- Multiple STP Multiple STP is gebaseerd op Rapid STP. Het detecteert Layer 2 lusjes en probeert deze te verzachten door de betrokken poort te verhinderen om verkeer over te brengen. Aangezien lussen op een per-Layer 2-domein basis bestaan, kan een situatie voorkomen wanneer een poort wordt geblokkeerd om een STP-lus te elimineren. Het verkeer wordt naar de niet geblokkeerde poort gestuurd en er wordt geen verkeer naar de geblokkeerde poort verzonden. Dit is geen efficiënt gebruik van bandbreedte omdat de geblokkeerde poort altijd niet gebruikt zal worden.

Stap 5. Selecteer in het veld BPDU Handling de gewenste radioknop. BPDU Handling is hoe de pakketten Data Unit (BPDU) van het Bridge Protocol worden beheerd wanneer STP op de poort of het apparaat is uitgeschakeld. BPDU's worden gebruikt om het overslaan van boominformatie te verzenden. Dit veld is alleen beschikbaar als u in [Stap 2](#page-1-0) geen Spanning Tree State hebt geactiveerd.

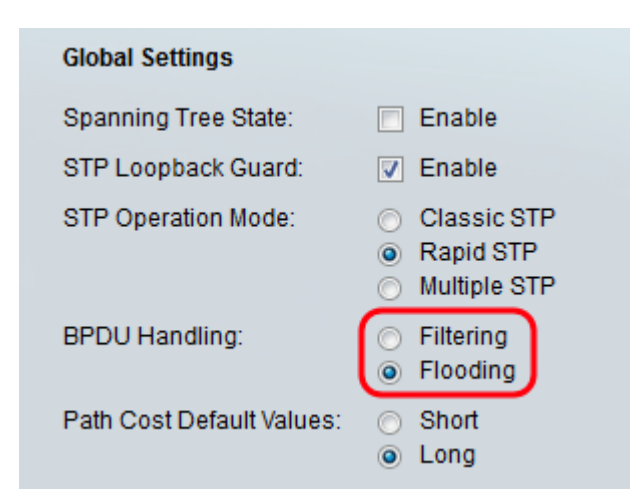

De beschikbare opties zijn:

- Filtering Filters BPDU-pakketten wanneer Spanning Tree op een interface is uitgeschakeld.
- Overstroming Overstromingen BPDU-pakketten wanneer Spanning Tree op een interface wordt uitgeschakeld.

Stap 6. Selecteer in het veld Kostprijs standaardwaarden voor het pad de gewenste methode om de standaardpadkosten aan de STP-poorten toe te wijzen. De standaard padkosten die aan een interface worden toegewezen, variëren afhankelijk van de geselecteerde methode.

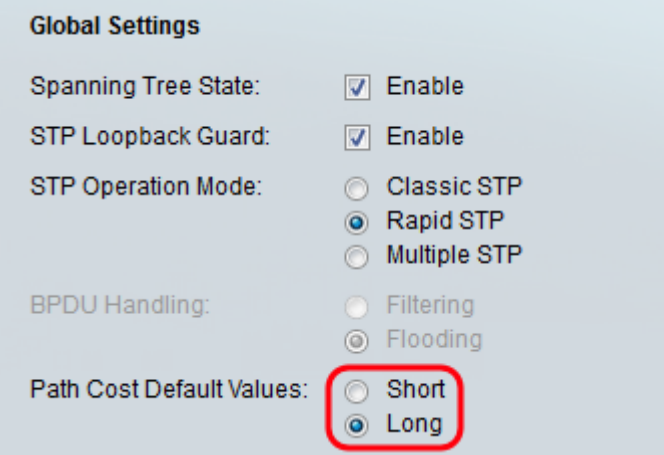

De beschikbare opties zijn:

- Kort Specificeert bereik 1 tot en met 65.535 voor poortkosten.
- Long Specificeert het bereik 1 tot 200.000.000 voor poortkosten.

## Bridge-instellingen configureren

Stap 1. De prioriteit stelt de overbruggingsprioriteit vast. Na het uitwisselen van BPDU's wordt het apparaat met de laagste prioriteit de wortelbrug. Als alle bruggen dezelfde prioriteit gebruiken, dan worden hun MAC adressen gebruikt om de Root Bridge te bepalen. De overbruggingsprioriteitswaarde wordt verstrekt in stappen van 4096. Bijvoorbeeld 4096, 8192, 12288, enzovoort. Voer in het veld Prioriteit de waarde in van 0 - 61440. De standaardwaarde is 32768.

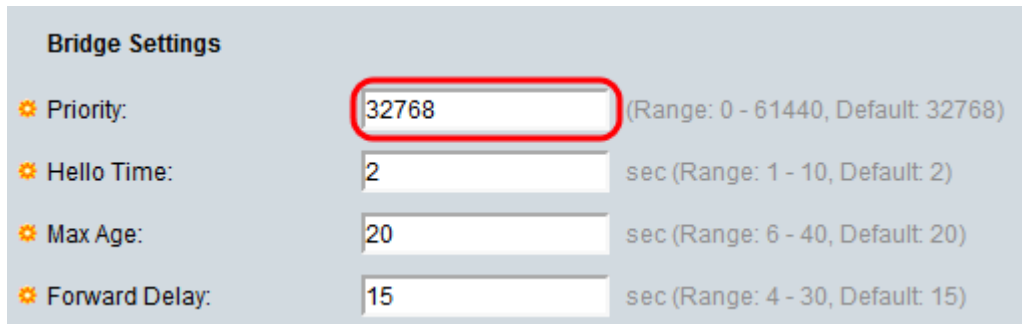

Stap 2. In het veld Hallo Time stelt u het interval (in seconden) in dat een Root Bridge tussen de configuratieberichten wacht. Dit varieert van 1 tot 10 en de standaardwaarde is 2.

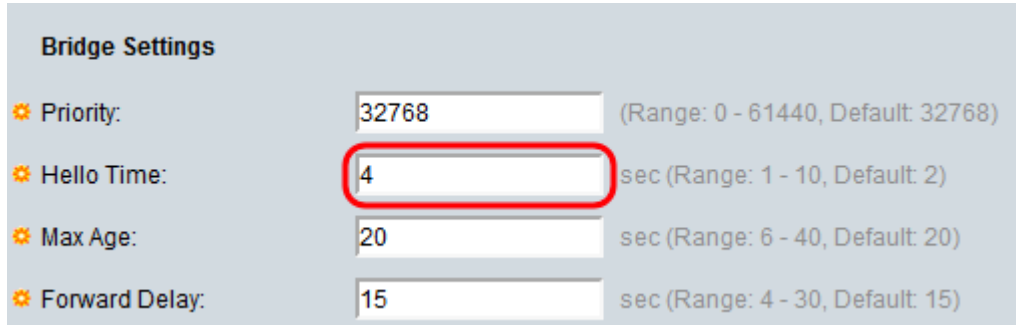

Stap 3. Stel het interval (in seconden) in het veld Max Age in. Dit vertelt hoe lang het apparaat kan wachten zonder een configuratiebericht te ontvangen alvorens zijn eigen configuratie te herdefiniëren. Het bereik loopt van 6 tot 40 en de standaardwaarde is 20.

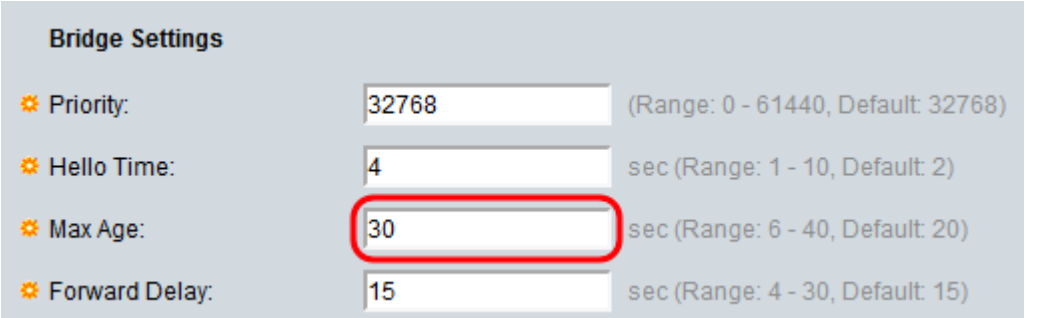

Stap 4. In het veld Voorwaartse vertraging stelt u het interval (in seconden) in dat een brug in een leertoestand blijft voordat u pakketten verzenden. Dit varieert van 4 tot 30 en de standaardwaarde is 15.

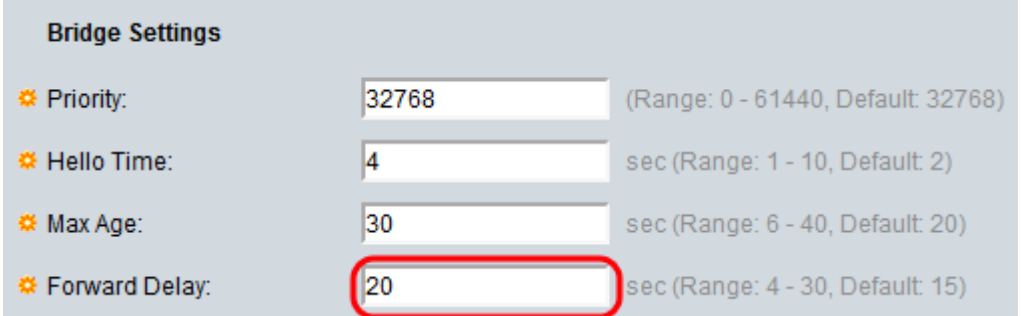

Opmerking: Raadpleeg voor meer informatie *[het](ukp.aspx?vw=1&articleid=5102)* configureren [van STP-interface-instellingen](ukp.aspx?vw=1&articleid=5102) [op SG350XG en SG550XG](ukp.aspx?vw=1&articleid=5102).

Stap 5. Klik op Toepassen. De Global STP-instellingen worden naar het configuratiesbestand geschreven.

### Aangewezen Root

Een aangewezen wortel is wanneer u een specifiek apparaat forceert om het wortelapparaat in een STP (Spanning Tree Protocol) domein te zijn in plaats van de apparaten om het op hun eigen manier uit te zoeken. In dit gedeelte van het document worden de details op de aangegeven wortel weergegeven.

Het veld Bridge ID toont de bridge prioriteit die aaneengeschakeld is met het MAC-adres van het apparaat.

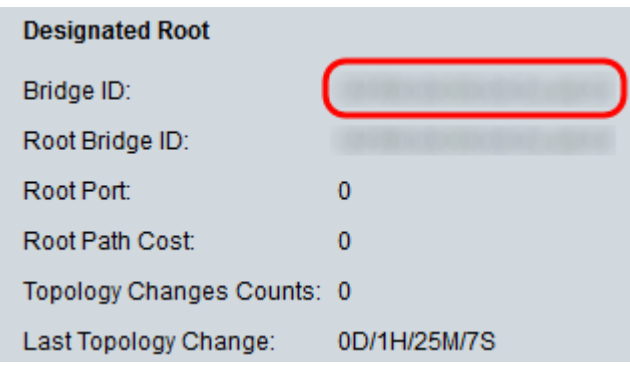

Het veld Root Bridge ID toont de prioriteit Root Bridge die is aaneengezet met het MACadres van de Root Bridge.

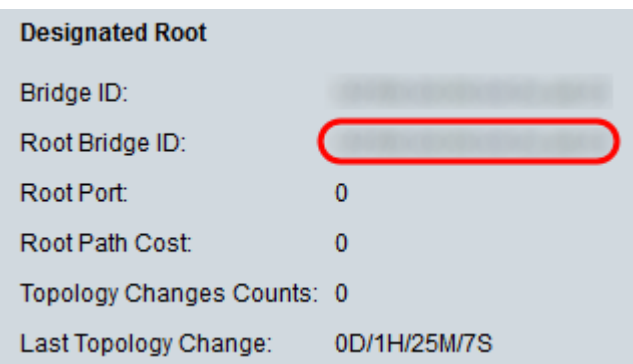

Het veld Root Port is de poort die de voordelige route vanaf deze brug naar de Root Bridge biedt.

Opmerking: Dit is belangrijk als de brug niet de wortel is.

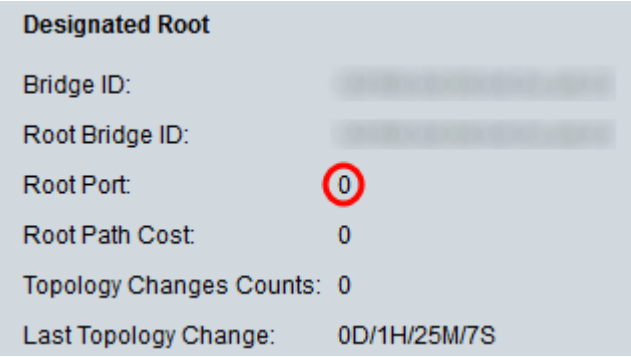

Het veld Root Path Cost is de kosten van het pad van deze brug naar de wortel.

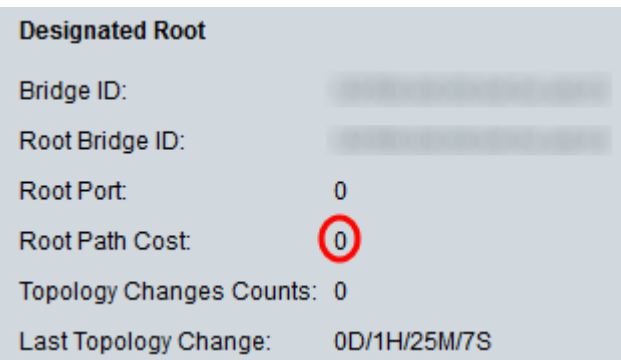

Het veld Topologie Wijzigingen tellen is het totale aantal topologieën van STP die zijn opgetreden.

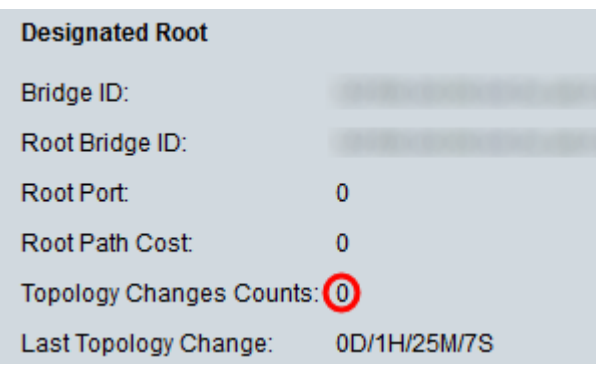

Het veld *Laatste wijziging van* de *topologie* is het tijdinterval dat is verstreken sinds de laatste wijziging van de topologie. De tijd wordt weergegeven in een dagen/uren/minuten/seconden-formaat.

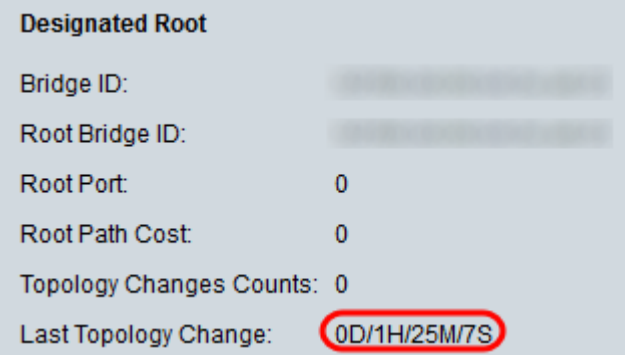